## **How to Print Shot Record from Patient Portal**

- 1. Go to Hillsboropeds.com
- 2. Click on the patient portal icon

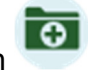

- 3. Enter your user name and password. If you have never been set up with a username and password contact the office directly at 503-640-2757. If you have forgotten your password you can click on Reset my password.
- 4. Once you have logged in make sure that you are accessing the portal for the correct child. On the top banner **Patient** will display which patient chart you are accessing. If there are multiple children click on the drop down button and select the correct patient.

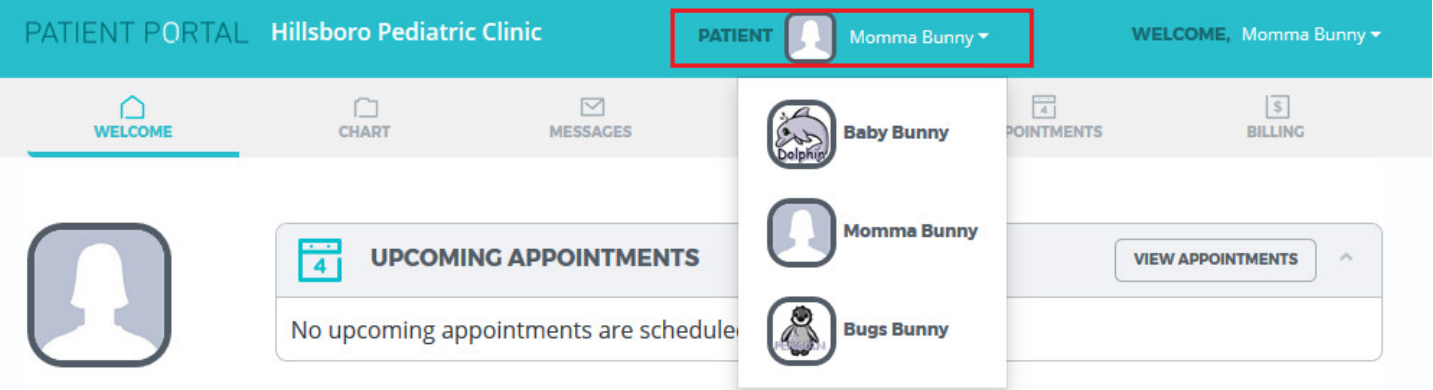

- 5. From the patient chart that you desire click on **Chart**
- 6. Select **Immunizations** from the **Medical History** section on the left hand side.
- 7. Click on **Download Records**
- 8. Once download is complete the immunization record will open. Scroll to the bottom and select Print.

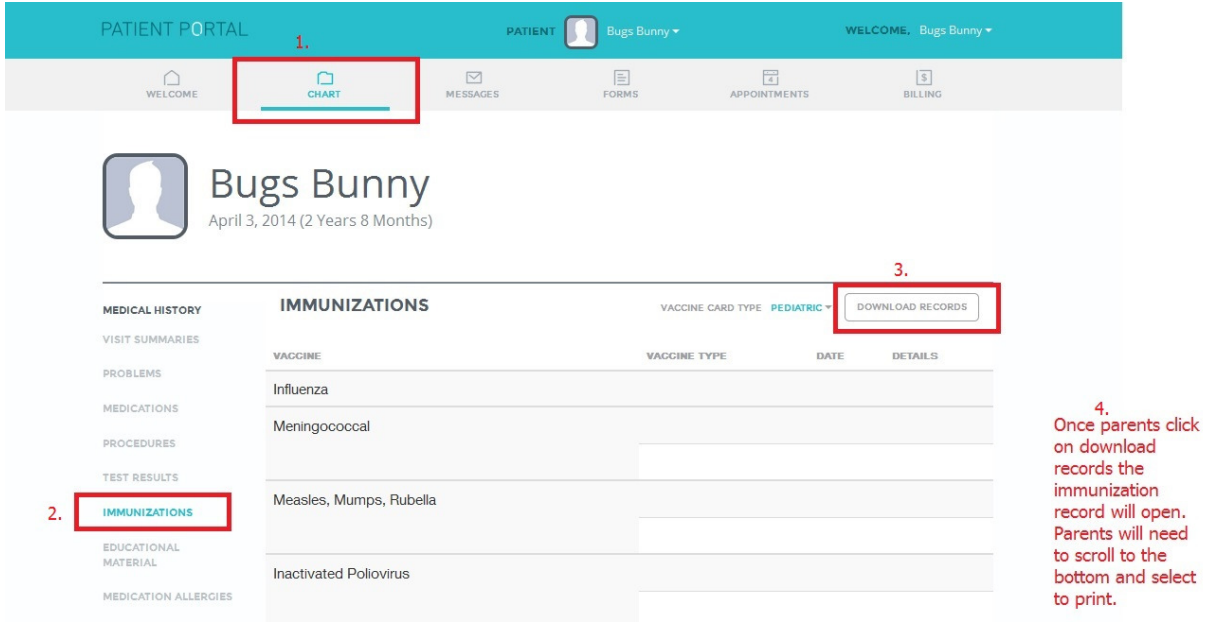